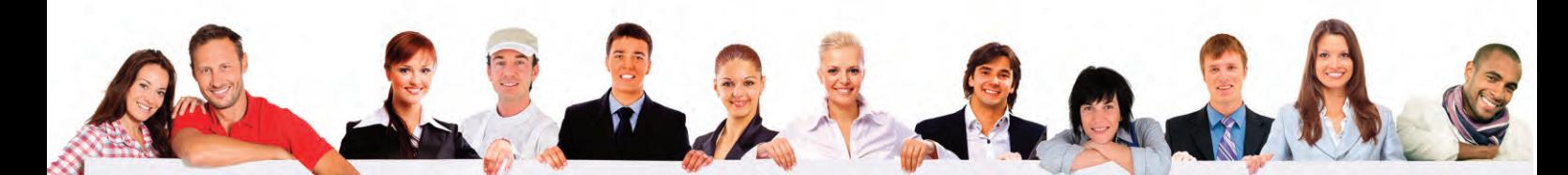

# Le portail des auto-entrepreneurs

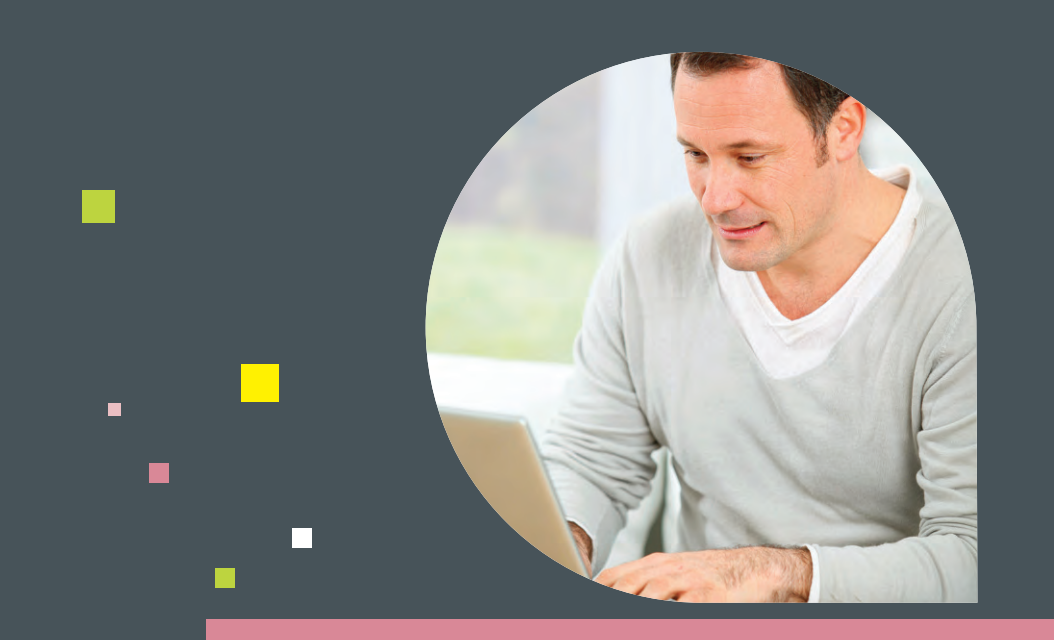

## www.lautoentrepreneur.fr

# Mode d'emploi

## pour déclarer et payer en ligne

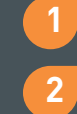

*[S'inscrire pour déclarer et payer](#page-1-0)*

- *[Déclarer et payer en ligne](#page-6-0)*
- *[Gérer votre compte en ligne](#page-9-0)* **3**

<span id="page-1-0"></span>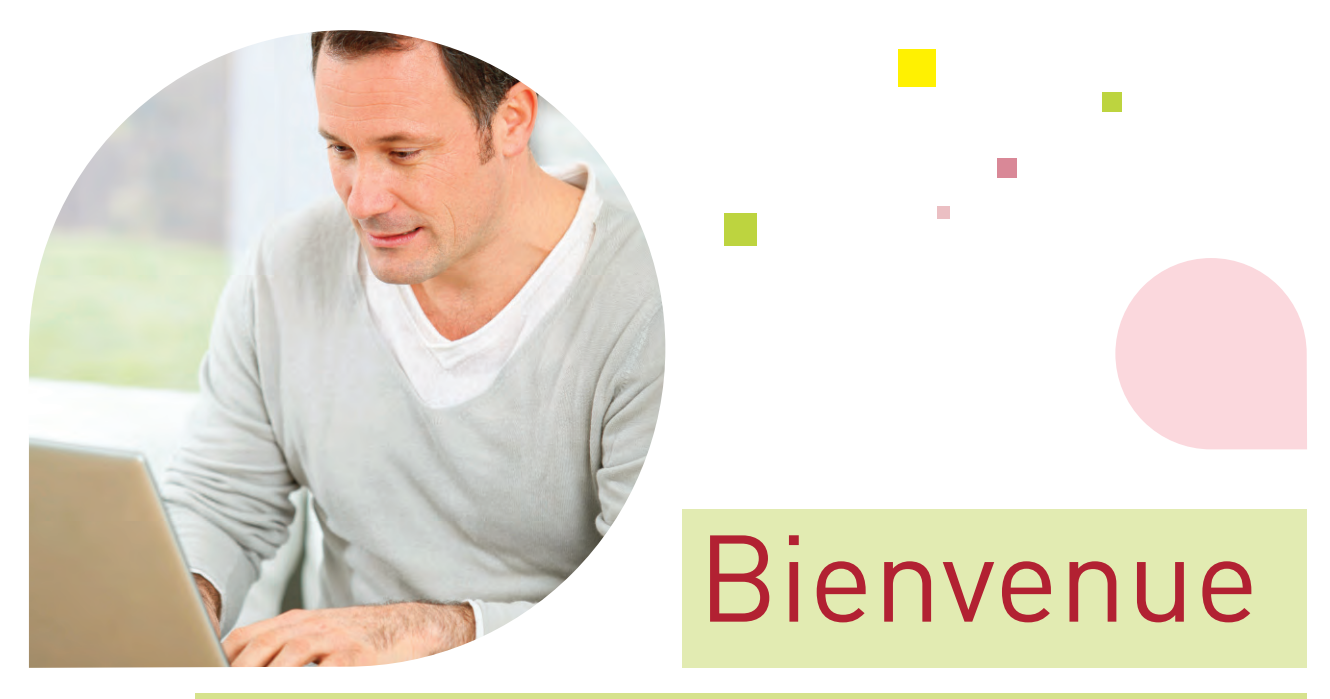

## sur www.lautoentrepreneur.fr

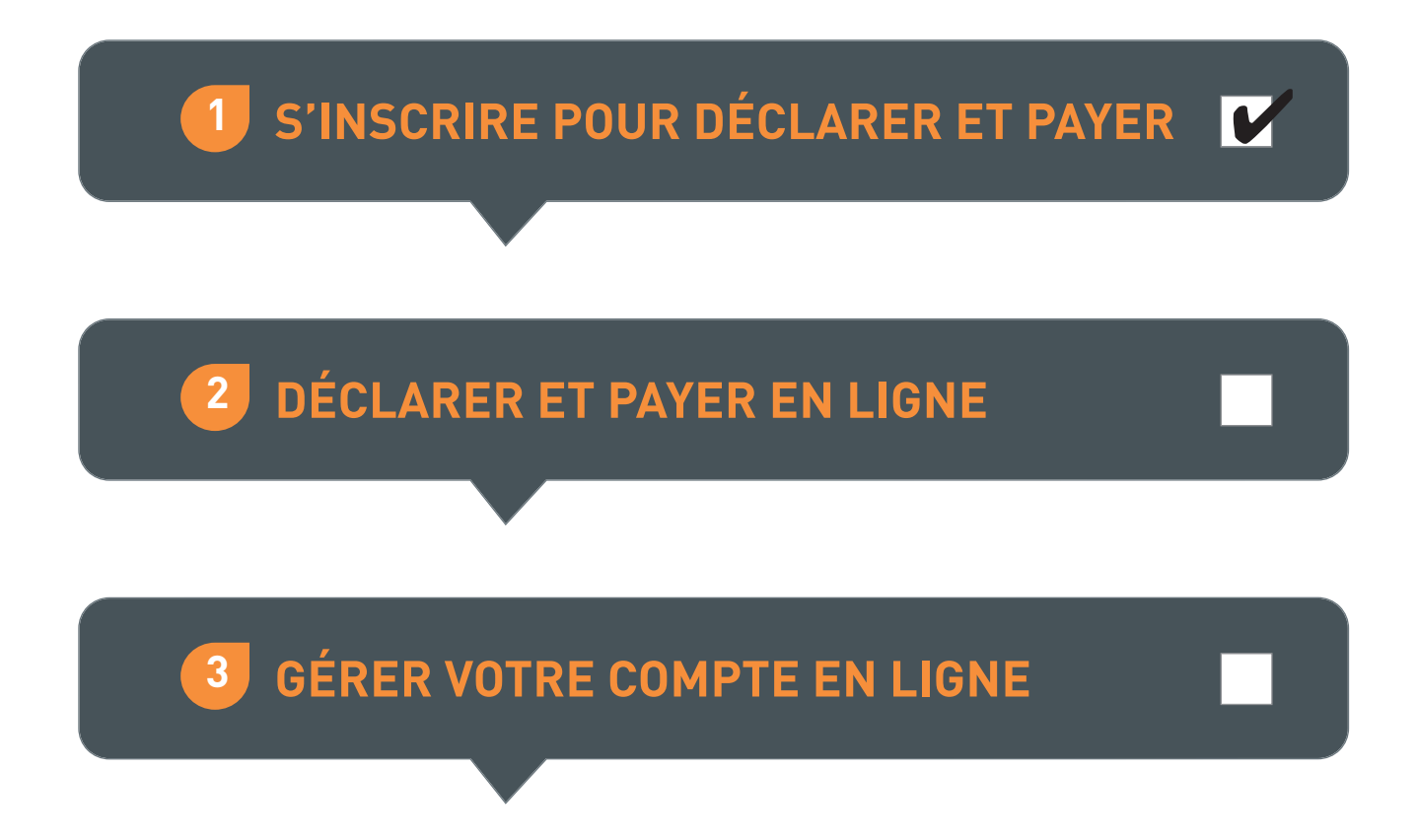

### **S'inScrire pour déclarer et payer** I **Les étapes :**

### Depuis la page d'accueil www.lautoentrepreneur.fr accédez à l'inscription en deux clics !

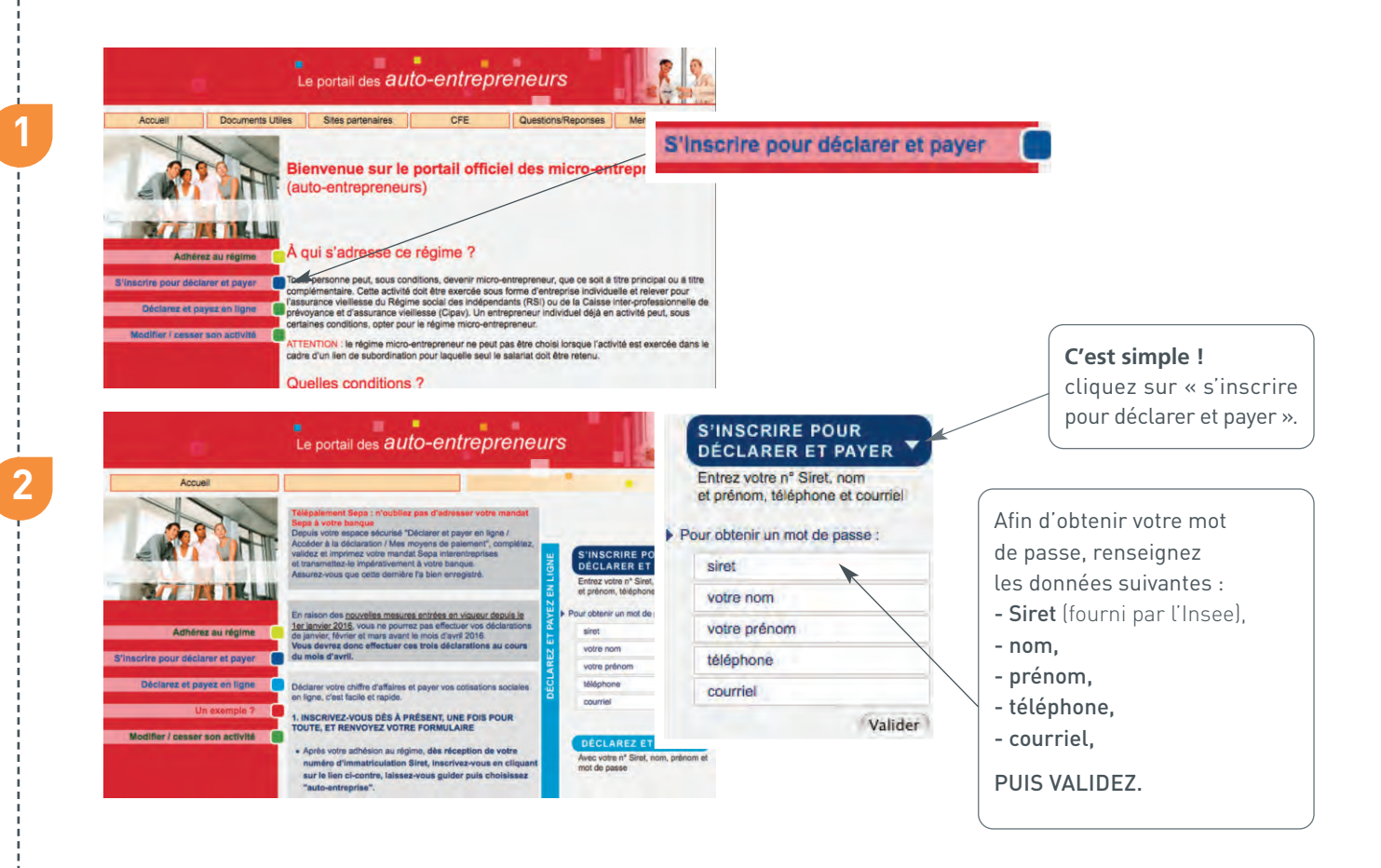

Vous êtes automatiquement dirigé sur Net-entreprises.fr

**→ Vous pouvez vérifier les informations de votre établissement, lieu d'exercice de votre activité professionnelle.**

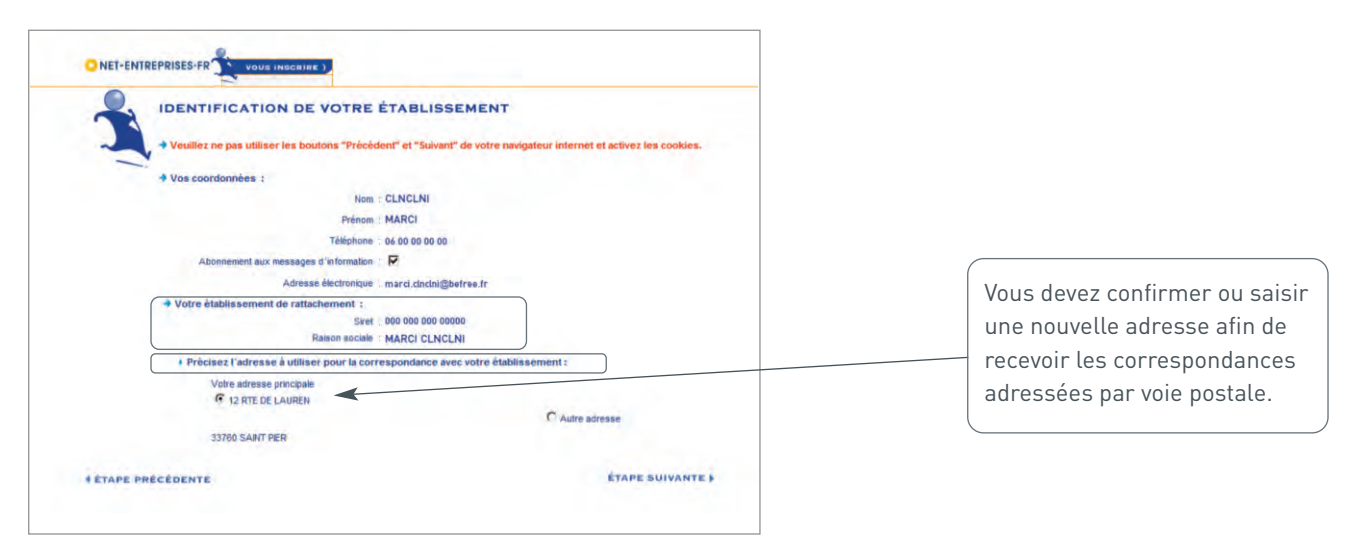

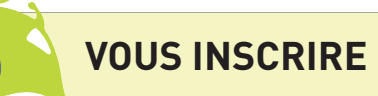

### **VOUS INSCRIRE** *Suivez les étapes sur Net-entreprises.fr*

#### → Mot de passe

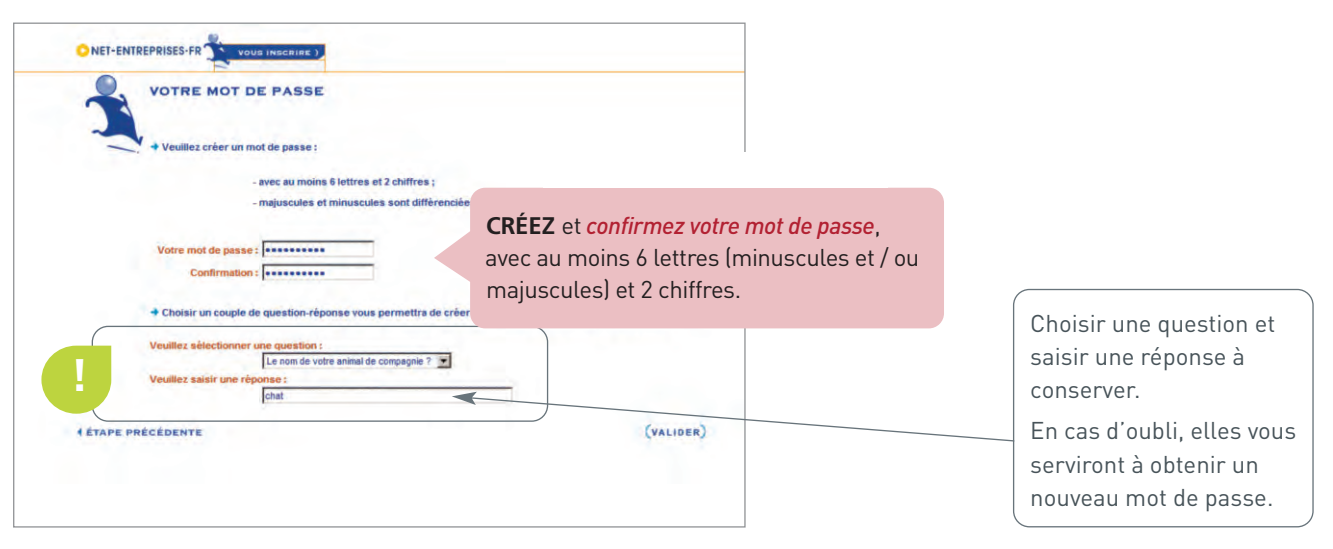

### **→ Qui déclare ?**

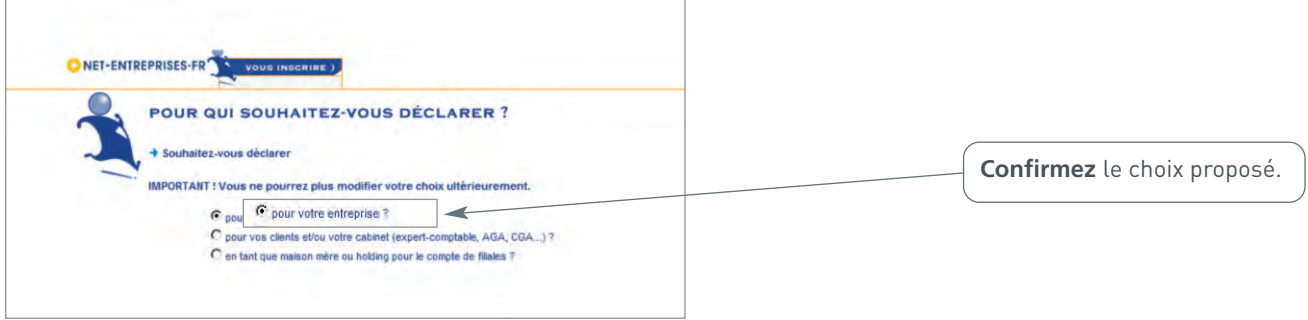

### → Enregistrer

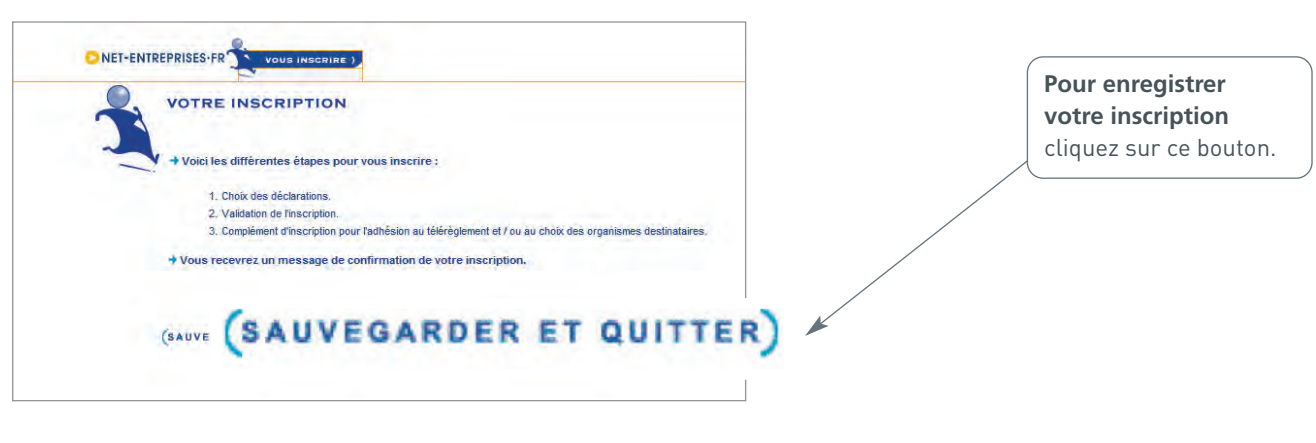

### **VOUS INSCRIRE** *Suivez les étapes sur Net-entreprises.fr*

#### **→ Sélection des déclarations**

**1**

**2**

**3**

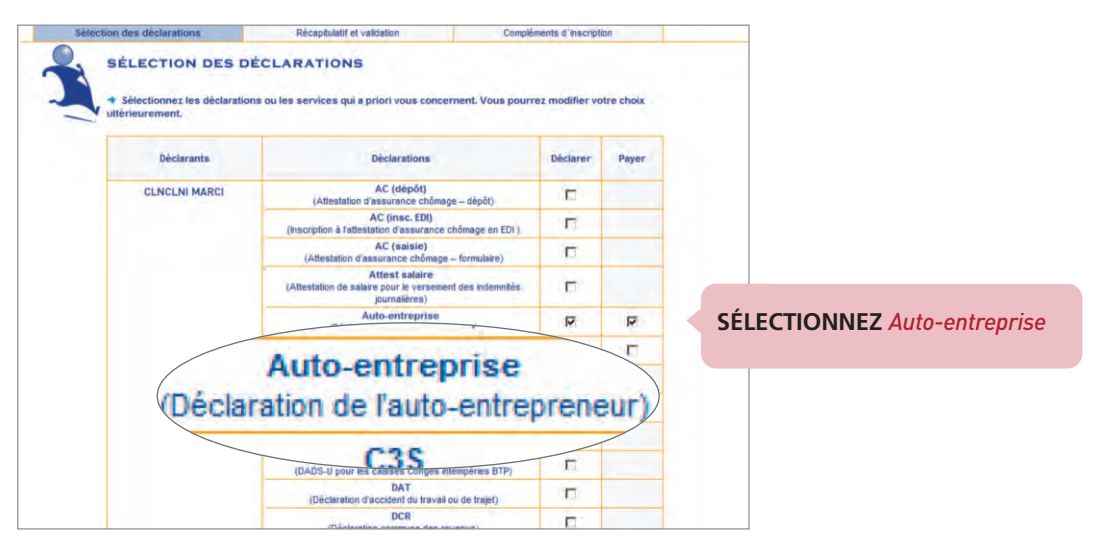

### **→ Récapitulatif et validation**

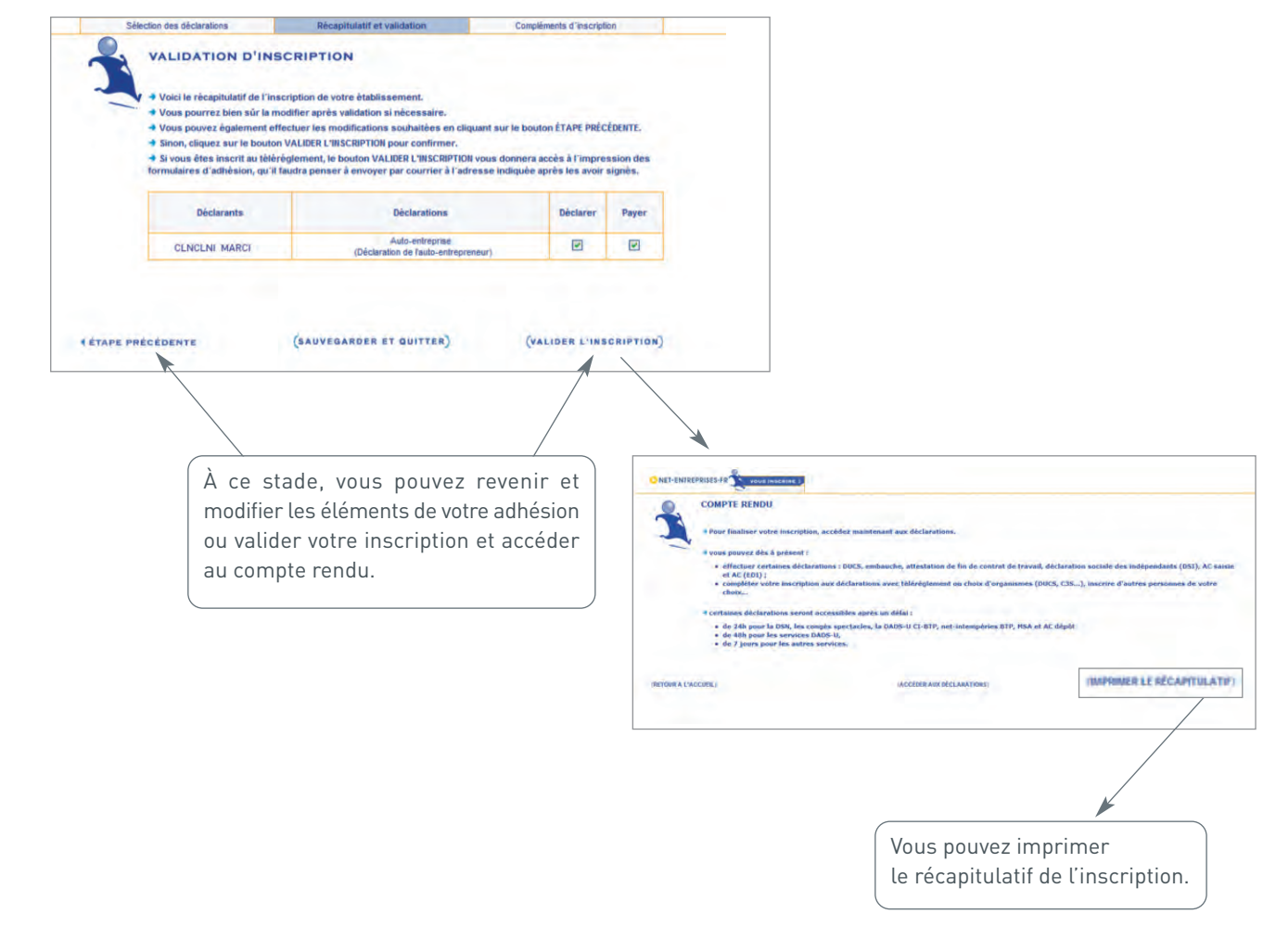

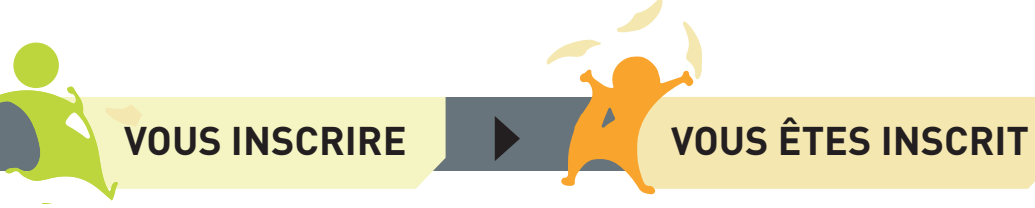

#### **→ mail de confirmation**

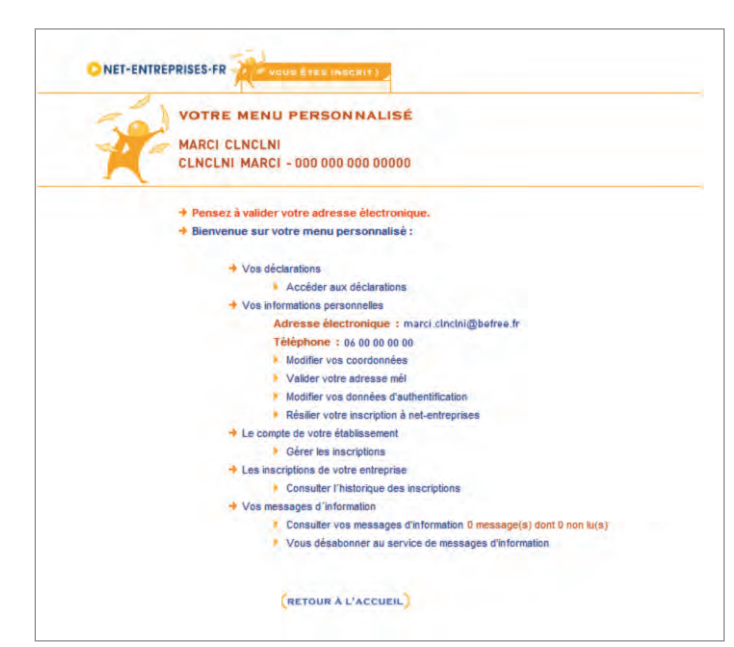

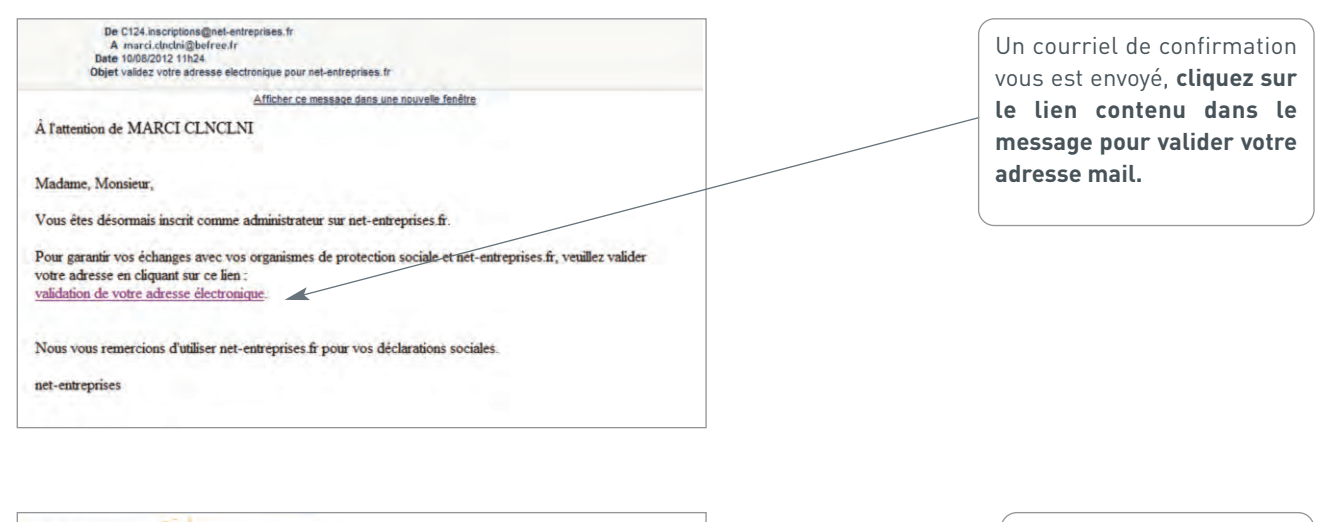

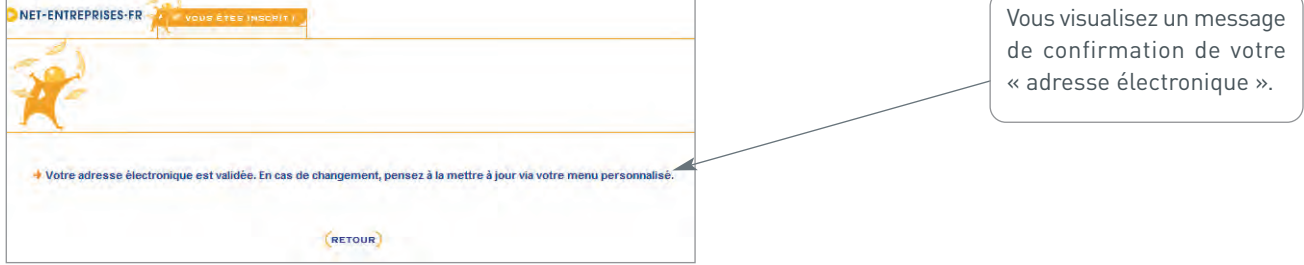

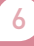

<span id="page-6-0"></span>**1** S'INSCRIRE POUR DÉCLARER ET PAYER

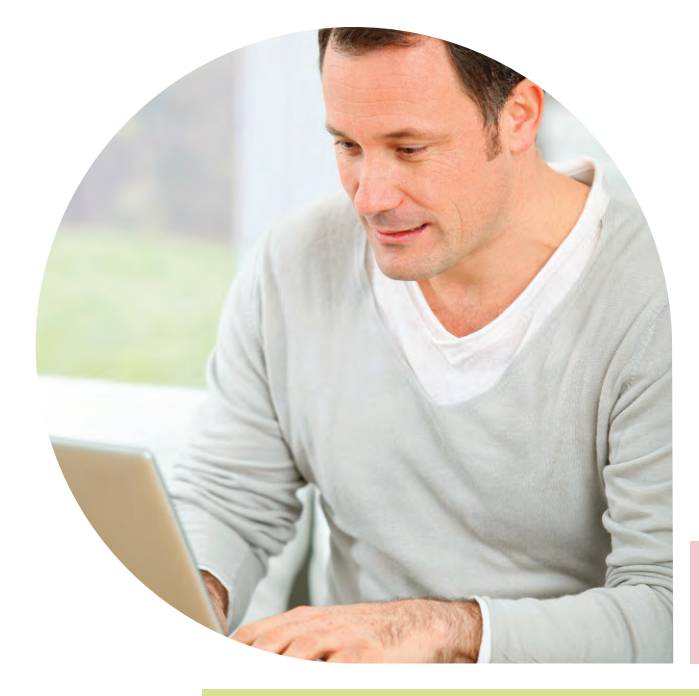

# Étape suivante

m.

✔

# sur www.lautoentrepreneur.fr

**2 déclarer et payer en ligne**

**3 gérer votre compte en ligne**

Si votre chiffre d'affaires 2015 est supérieur à 50 % des seuils du régime micro-fiscal soit :

- 16 450 € de CA pour les prestations de service ou activités libérales (soit 50% de 32 900€),

- 41 100 € de CA pour les activités d'achat/ vente (soit 50% de 82 200€).

Vous devez obligatoirement effectuer la déclaration et le paiement de vos cotisations sur www.lautoentrepreneur.fr Si vous ne respectez pas cette obligation, une pénalité vous sera appliquée.

### Depuis la page d'accueil www.lautoentrepreneur.fr accédez à la déclaration en deux clics !

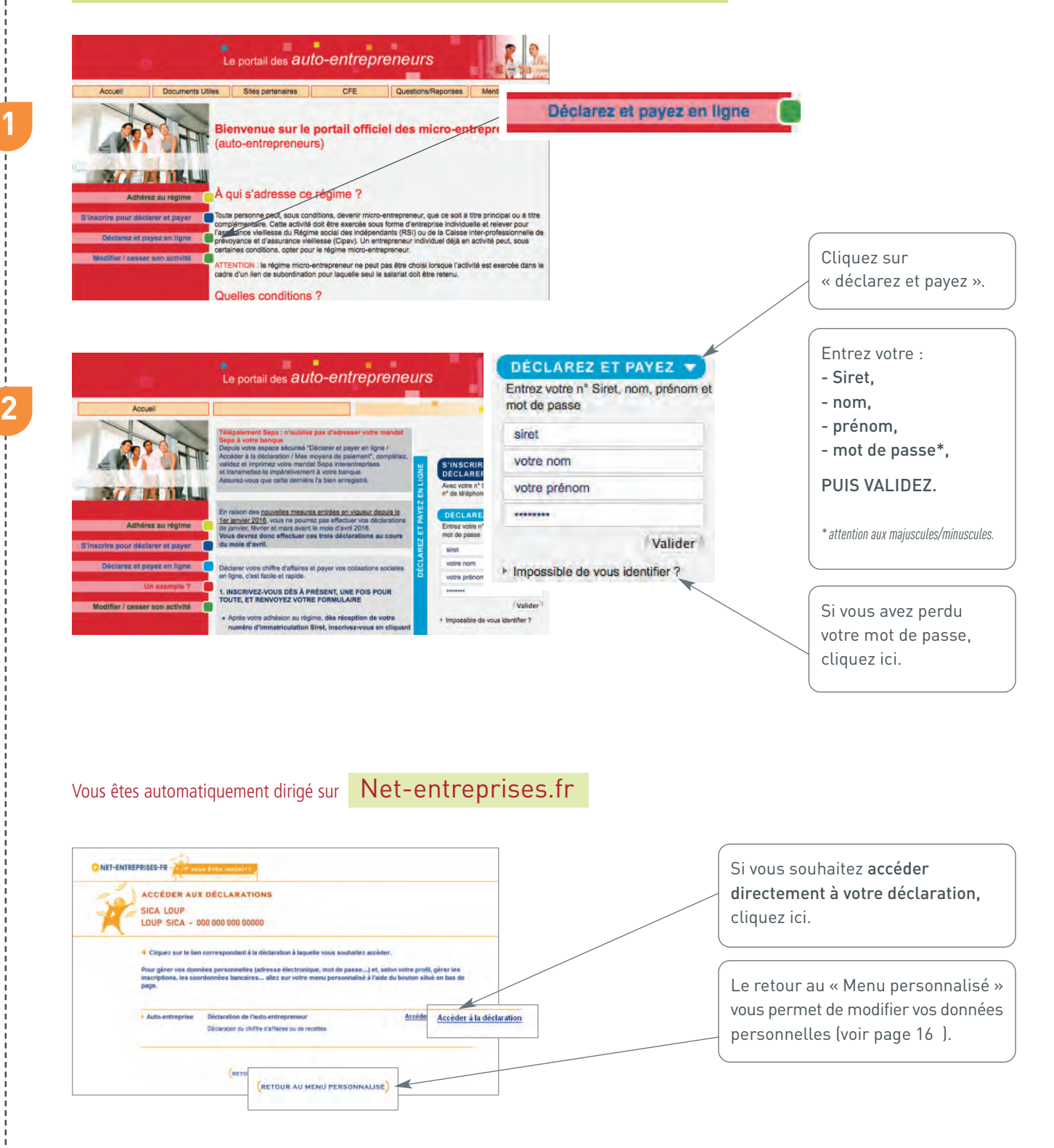

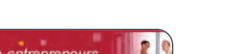

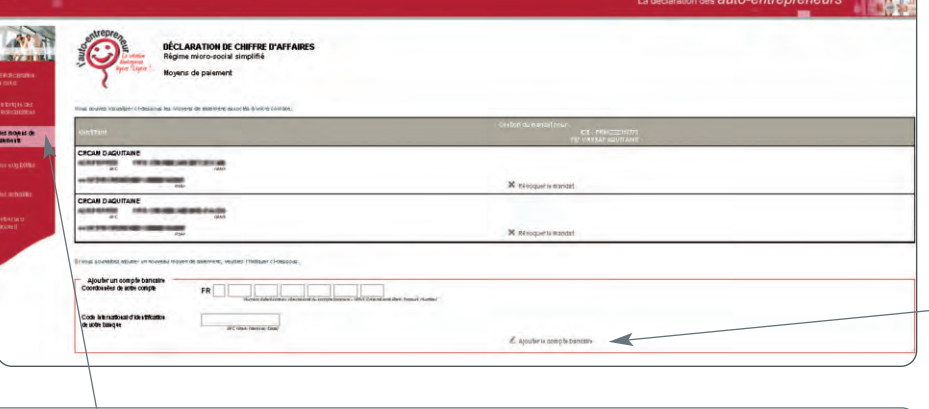

Lors de votre accès à la déclaration, cliquez sur « Mes moyens de paiements » si vous choisissez de payer par télépaiement Sepa (anciennement télérèglement).

Cliquez sur « Ajouter le compte bancaire ».

Saisissez les coordonnées du compte bancaire que vous souhaitez utiliser pour payer vos cotisations et contributions sociales.

Validez, imprimez, datez et signez le mandat Sepa, puis adressez-le par voie postale à votre banque.

Assurez-vous que cette dernière l'a bien enregistré.

### **→ télédéclarer et payer**

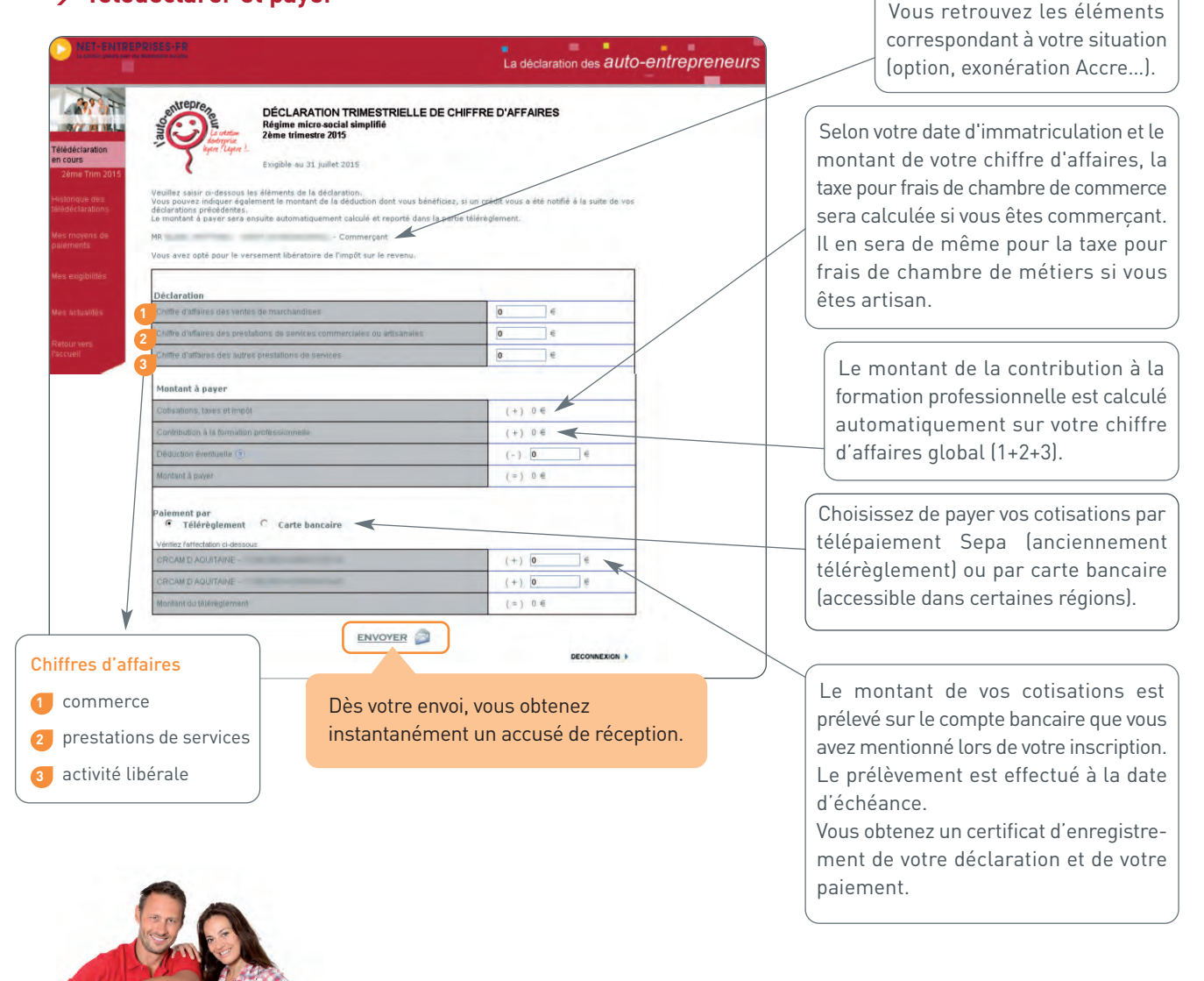

#### **bon à Savoir**

En l'absence de chiffre d'affaires, vous êtes dans l'obligation d'effectuer votre télédéclaration et *mentionner 0* pour la période concernée (mois ou trimestre), puis cliquez sur « ENVOYER ».

À défaut de déclaration, une pénalité vous sera appliquée (49 € en 2016) pour chaque déclaration manquante.

<span id="page-9-0"></span>**1** S'INSCRIRE POUR DÉCLARER ET PAYER

### **2 déclarer et payer en ligne**

✔

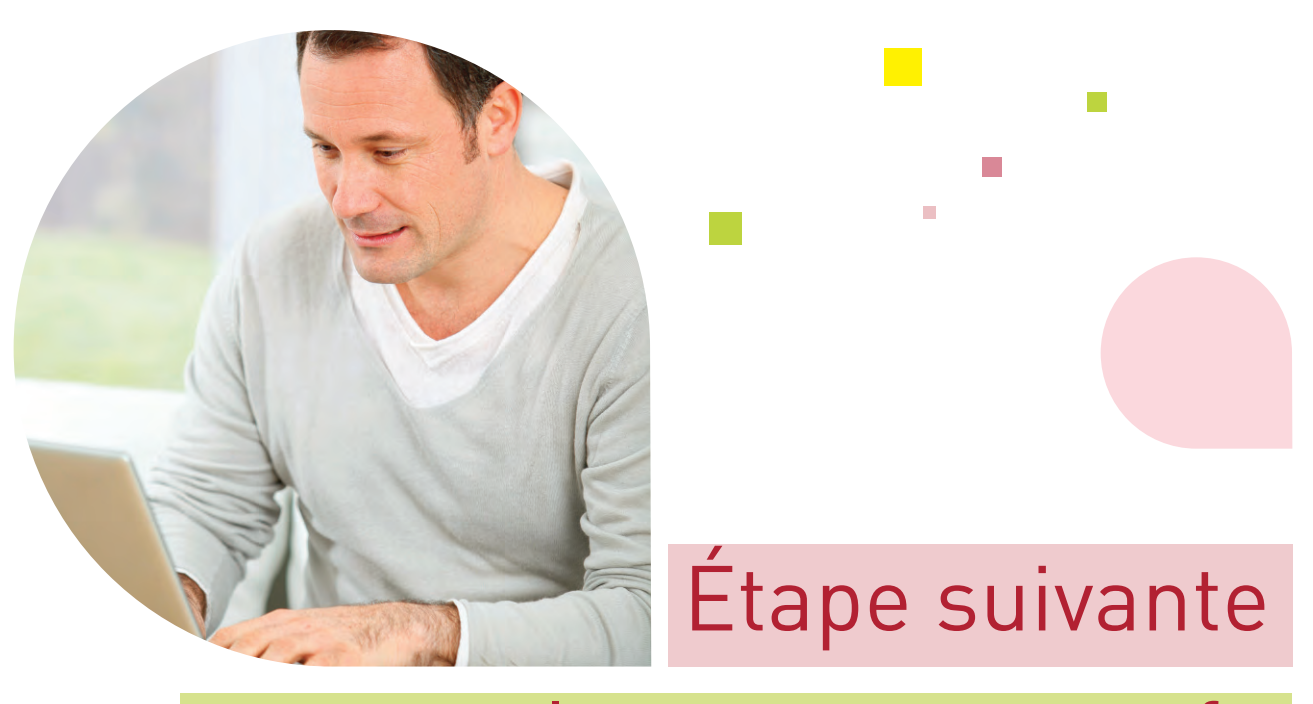

# sur www.lautoentrepreneur.fr

**3 gérer votre compte en ligne**

10

✔

### **gérer votre compte en ligne** I **Les étapes :**

### Artisans, commerçants, professionnels libéraux, vous pouvez :

#### **→ consulter l'historique des télédéclarations effectuées**

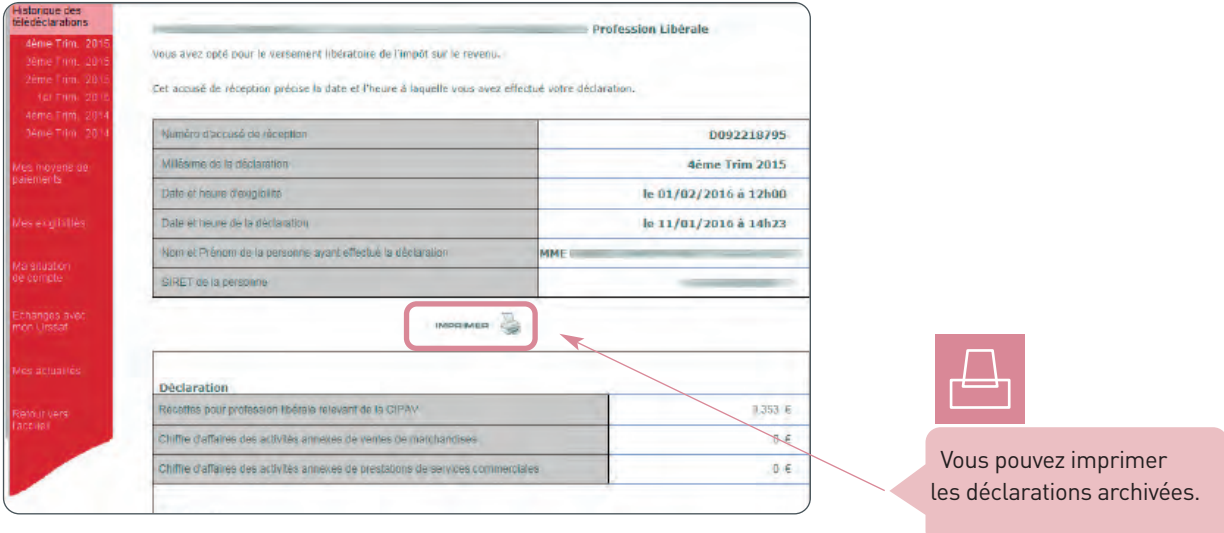

### **→ consulter le tableau de vos exigibilités,**

vous devez effectuer vos télédéclarations au plus tard aux dates mentionnées dans le tableau :

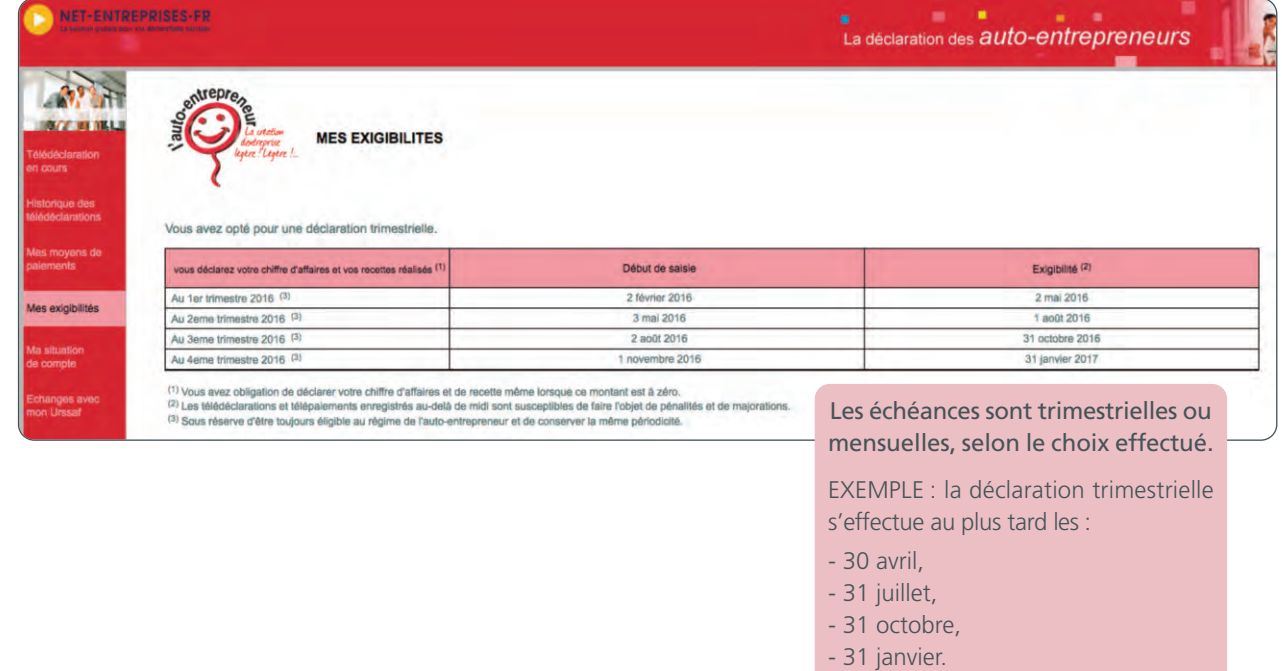

11

### Des services spécifiques

Vous exercez une profession artisanale ou commerciale relevant du RSI pour votre assurance vieillesse

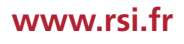

#### → Accéder à « Mon compte »

à l'aide de votre numéro de Sécurité sociale et de votre mot de passe

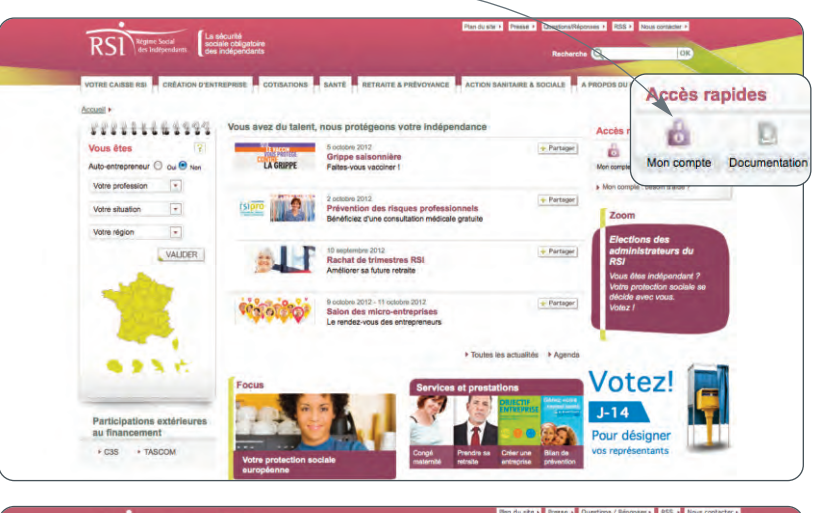

Créez votre compte lors de votre première visite.

Accédez aux informations relatives à vos cotisations dans le téléservice « Mes cotisations ».

#### **STATE CALL** Annual of Manual **AAA** \*\*\*\*\*\*\*\*\*\*\*\* Besoin d'alde ? **Rienvenue Sica LOUP** --- Mon compte :<br>Cuestion-sipones<br>--- 0 811 70 10 22 **Continued and** A consulter MON COMPTE A ave L'actude main MON COMPTE Liens utiles Mes données personnelles **Mes cotisations** Ma prévention santé *<u>igales</u>* | Adm wa | Menti  $time + E$

### **→ Synthèse du compte**

RSI Begine Social

La sécu

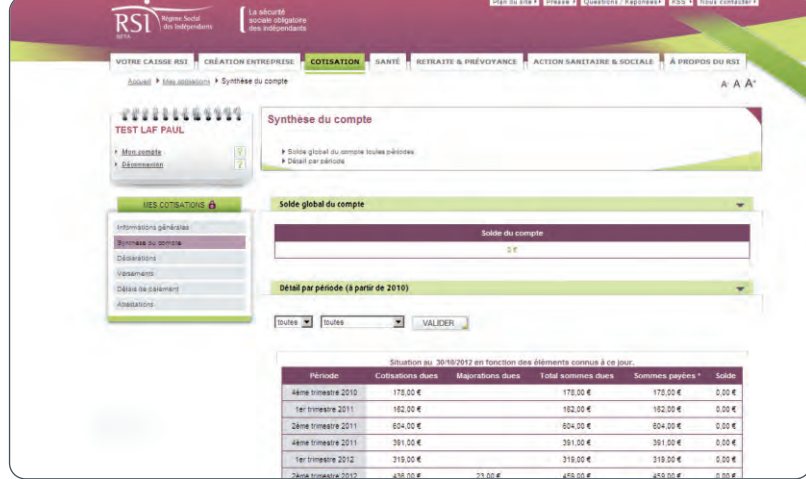

12

Retrouvez dans « Synthèse du compte » le solde de votre compte et le détail des cotisations par période.

**2**

### → Déclarations

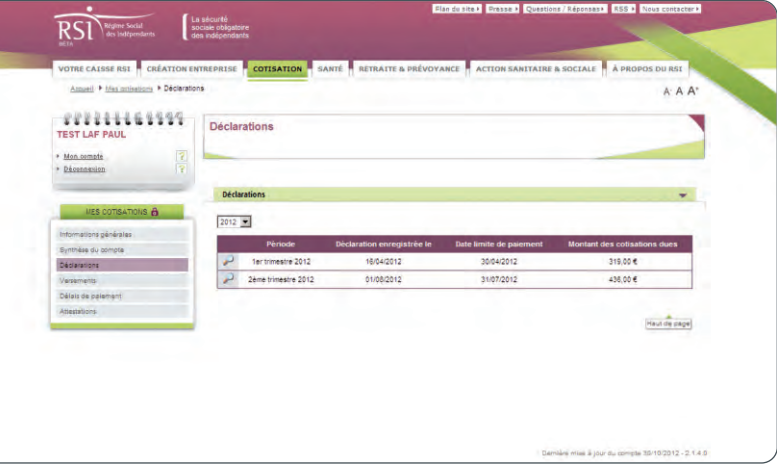

Retrouvez vos déclarations de chiffre d'affaires

#### **→ versements**

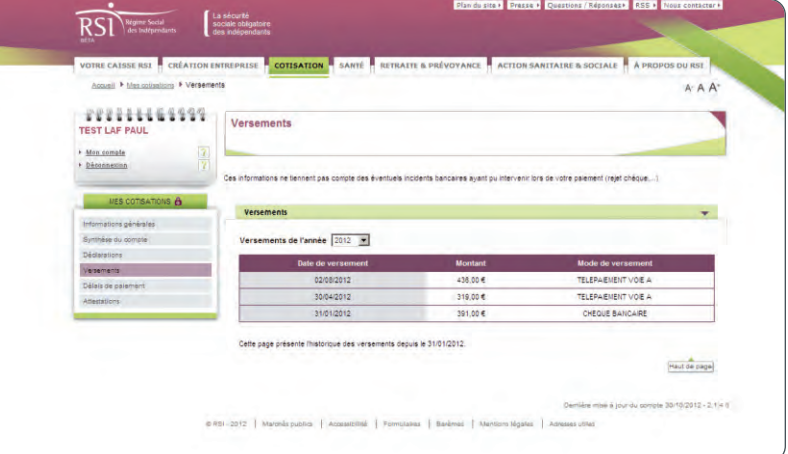

Consultez les montants des versements effectués

#### **→ attestations**

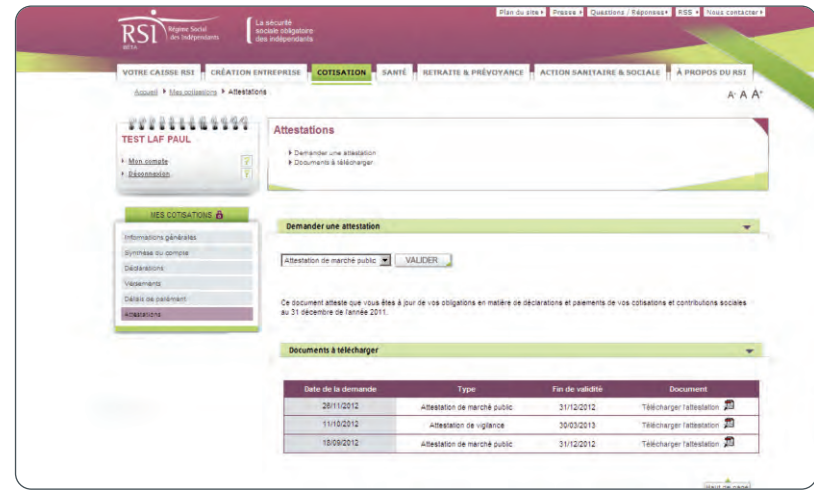

13

Téléchargez les attestations de marché public, de vigilance et de contribution à la formation professionnelle

**4**

Vous exercez une profession libérale relevant de la Cipav pour votre assurance vieillesse

#### **→ accéder à la situation de votre compte**

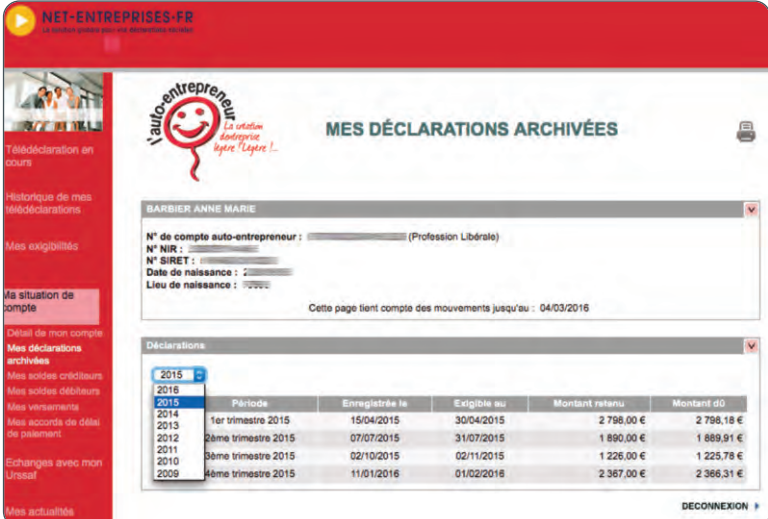

#### → Échanger avec votre Urssaf et formuler vos demandes (informations pratiques, législation...)

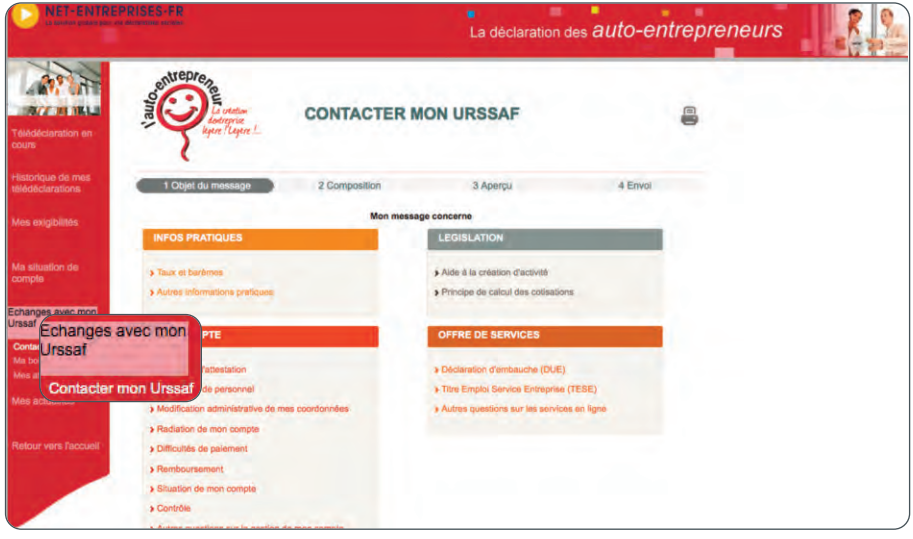

### **→ accéder à votre boîte aux lettres personnalisée**

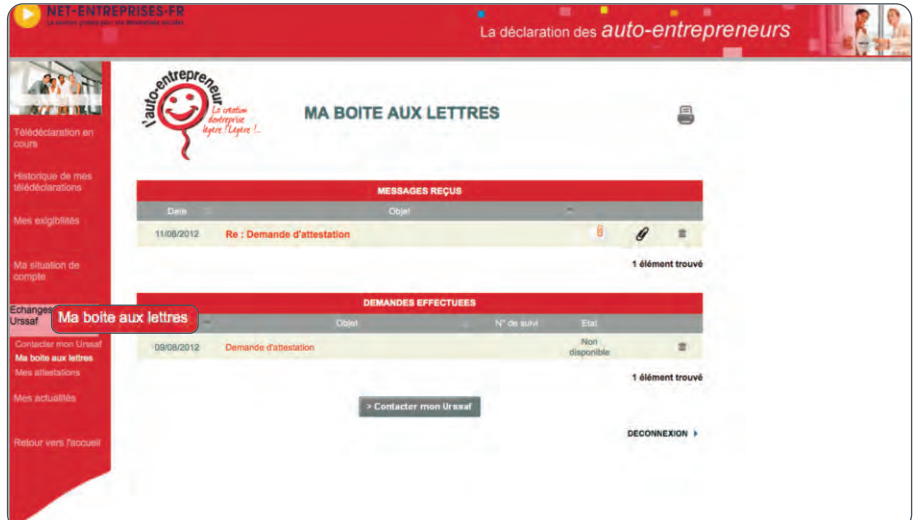

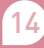

#### **→ obtenir votre attestation**

(d'immatriculation, de marché public, de vigilance, fiscale et de contribution à la formation professionnelle)

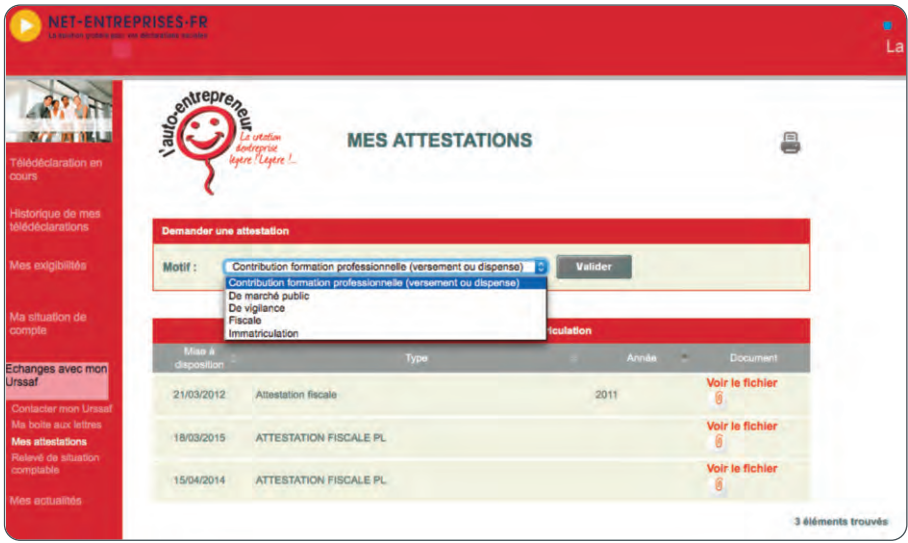

### → Relevé de situation comptable

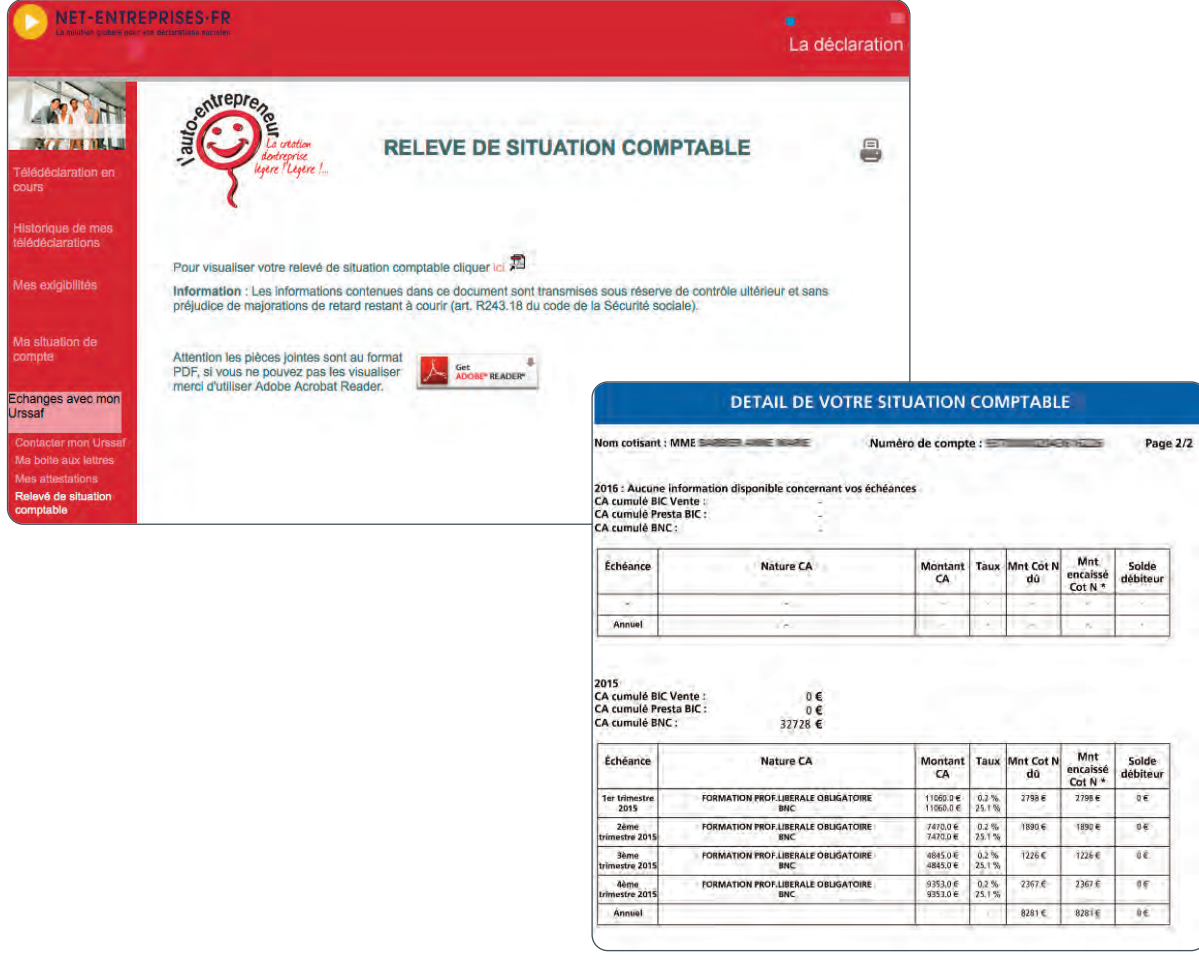

### Artisans, commerçants, professionnels libéraux,

vous pouvez modifier vos données personnelles sur Net-entreprises.fr

### **→ accéder à votre menu personnalisé,** via www.lautoentrepreneur.fr / rubrique *Déclarez et payez en ligne*

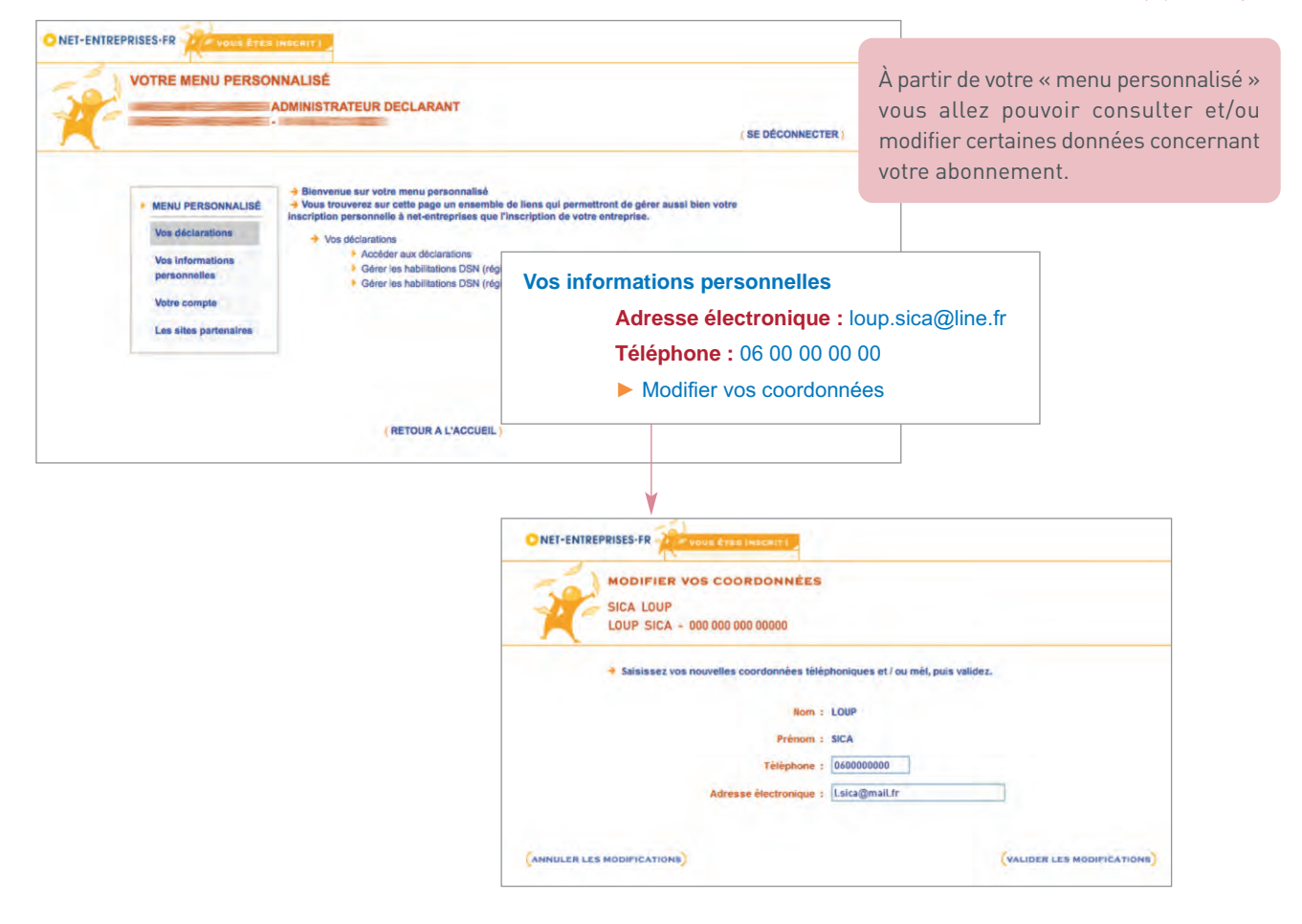

### **→ modifier vos coordonnées d'authentification**

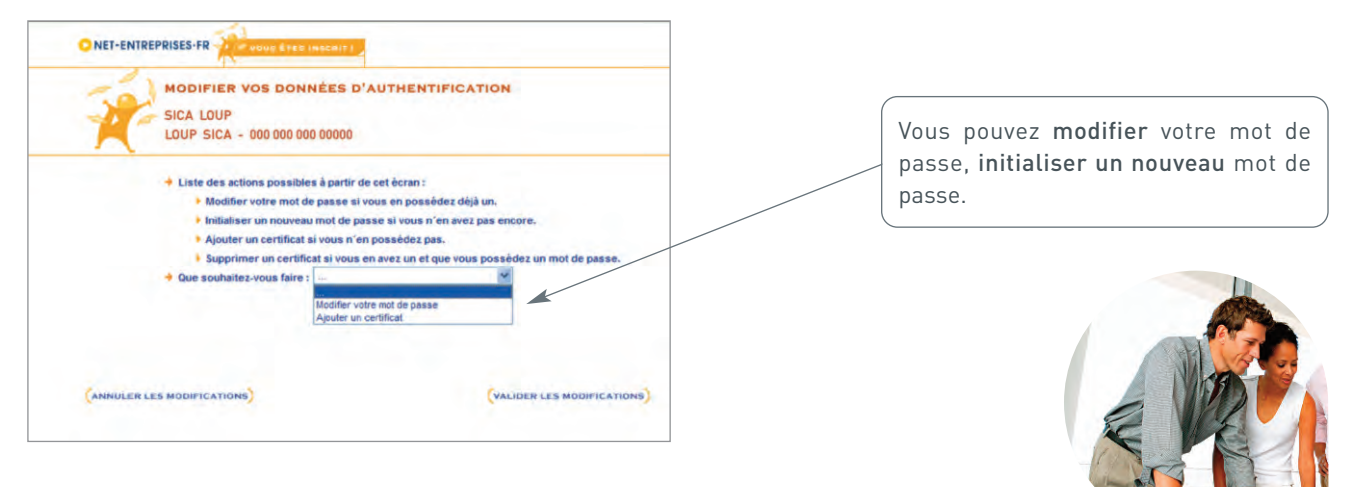

### **bon à Savoir**

### www.lautoentrepreneur.fr

0 821 08 60 28 (service 0,12 €/min + prix appel)